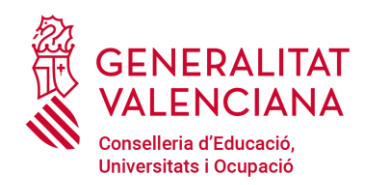

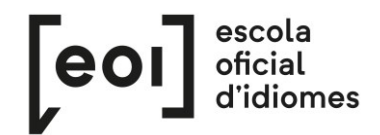

# **Solicitud de turno de matrícula del alumnado libre para la Prueba Unificada de Certificación de inglés y valenciano en las escuelas oficiales de idiomas de la Comunitat Valenciana**

*<https://proveseoi.gva.es/>*

# **ALUMNADO LIBRE: INGLÉS Y VALENCIANO**

Se considera alumnado libre el alumnado que se encuentra en alguno de estos supuestos:

- Alumnado no matriculado en ninguna Escuela Oficial de Idiomas de la Comunitat Valenciana.
- Alumnado sí matriculado, pero que quiere presentarse a un idioma o nivel diferente del que cursa.
- Alumnado sí matriculado, pero en un curso de oferta formativa complementaria.

**IMPORTANTE: la cita previa debe solicitarse en la fecha y franja horaria indicada a continuación.**

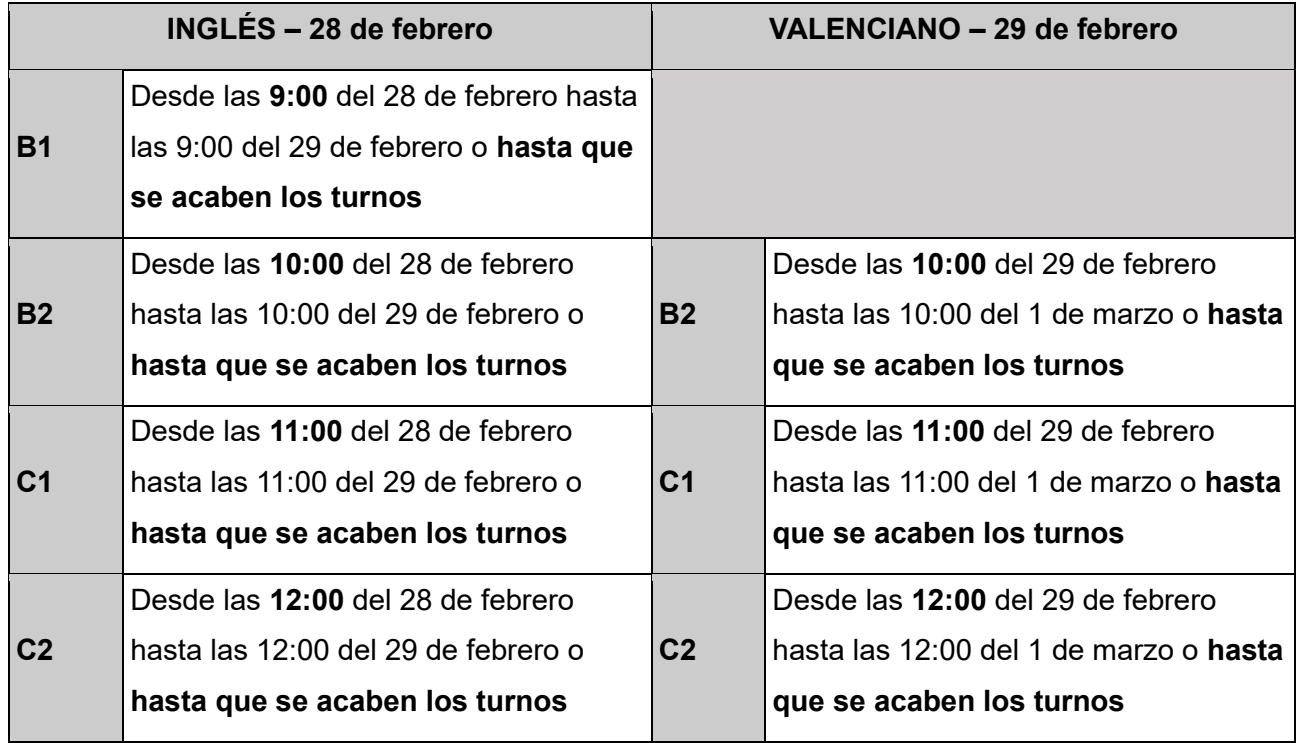

En la página web [https://proveseoi.gva.es](https://proveseoi.gva.es/) se podrán consultar los enlaces específicos **de cada nivel e idioma.**

# **¡ATENCIÓN!**

Es necesario hacer la solicitud a través del enlace del idioma y nivel en el que se quiera matricular. **En ningún caso podrá matricularse en un idioma y nivel para el que no tenga turno.**

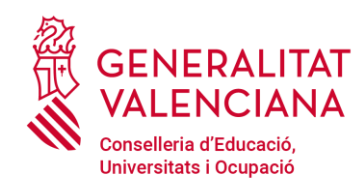

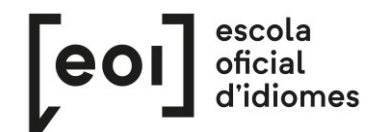

ES

VAL

# **SOLICITUD DE TURNO DE MATRÍCULA**

Para solicitar turno de matrícula, acceda al enlace específico del idioma y nivel que encontrará en [https://proveseoi.gva.es/.](https://proveseoi.gva.es/) **Los enlaces solo están activos en el período de solicitud estipulado o mientras queden turnos.**

Matrícula libre Pruebas de Certificación EOI 2024

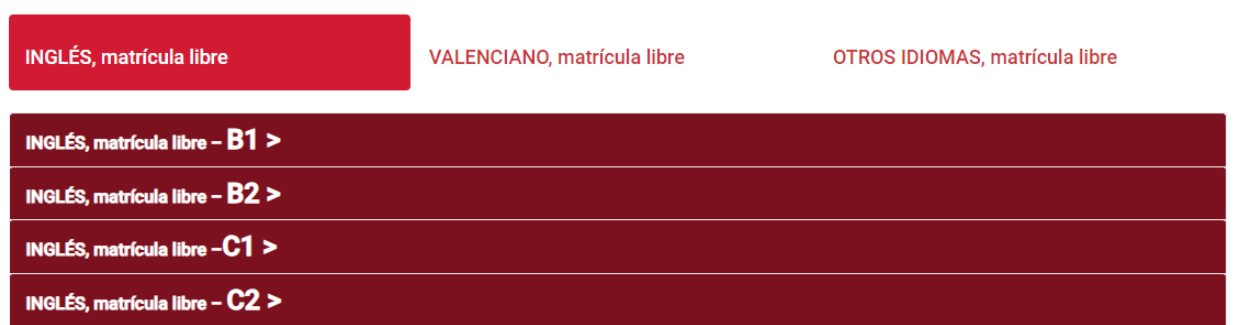

Una vez acceda al asistente telemático de solicitud de turnos, verá el siguiente formulario: **Compruebe que se trata del formulario para el idioma y nivel donde se quiere matricular.**

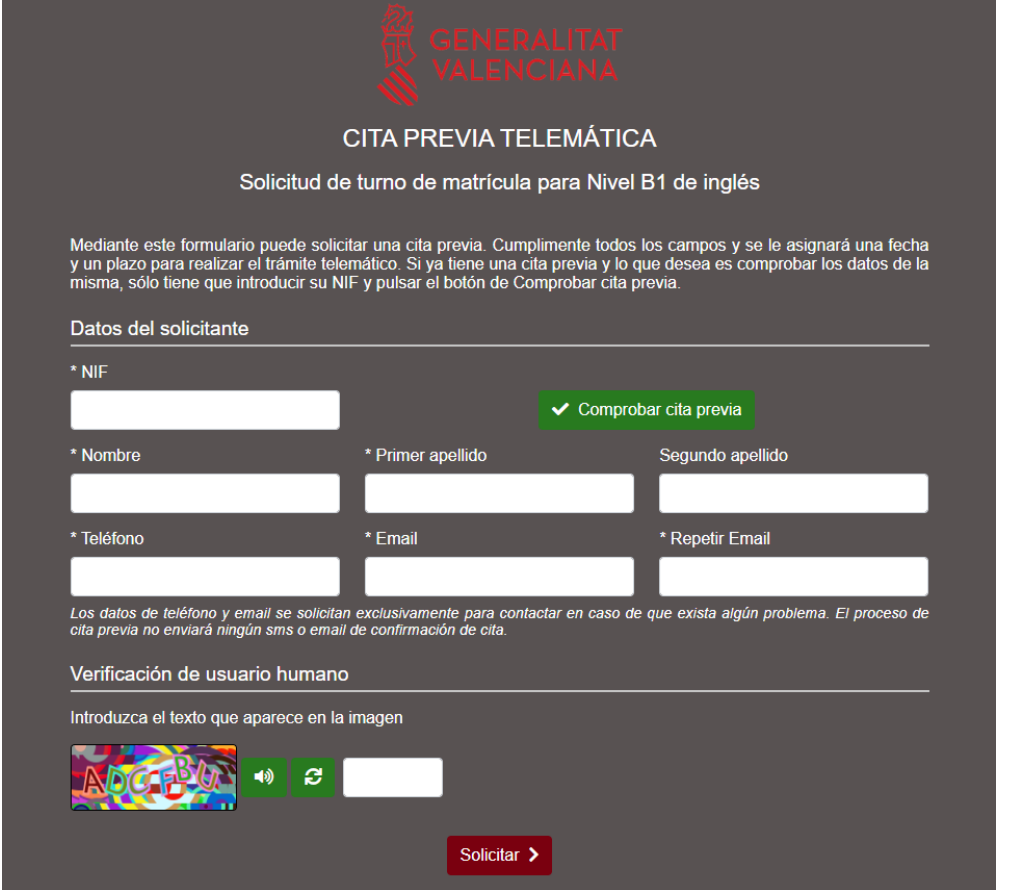

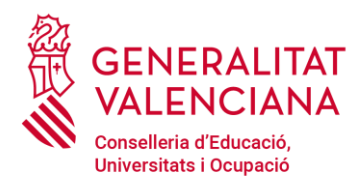

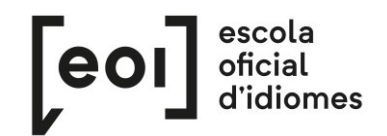

Para solicitar cita previa para el turno de matrícula, es necesario rellenar el formulario **con los datos de la persona que vaya a realizar el examen**. Tras completar el formulario y realizar el paso de verificación de usuario, hay que hacer clic sobre "Solicitar". En el caso de que queden turnos disponibles, **la siguiente pantalla mostrará el plazo durante el cual se debe completar la matrícula.** 

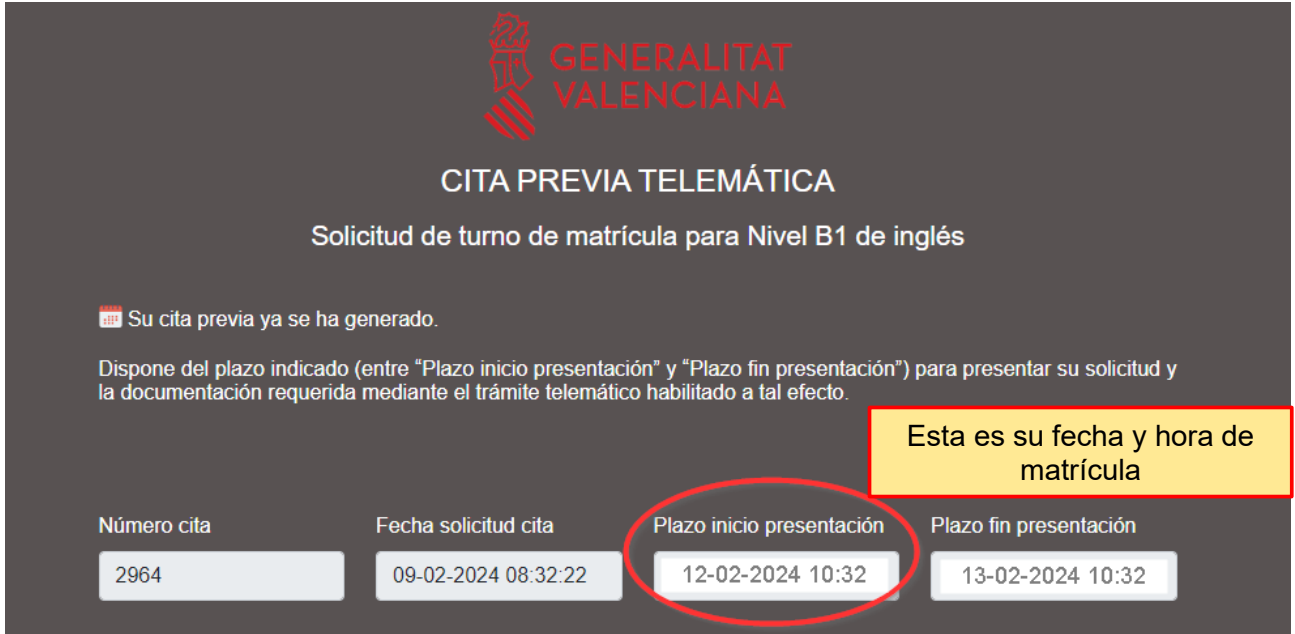

El turno de matrícula empieza en la fecha y hora indicadas en "Plazo inicio presentación". La matrícula se debe formalizar necesariamente en el período comprendido entre "Plazo inicio presentación" y "Plazo fin presentación". **No completar la matrícula en el plazo estipulado conlleva la pérdida del turno.** 

Si hacemos clic sobre "Imprimir", se generará un documento PDF con los datos relativos al turno de matrícula. No es obligatorio realizar este paso.

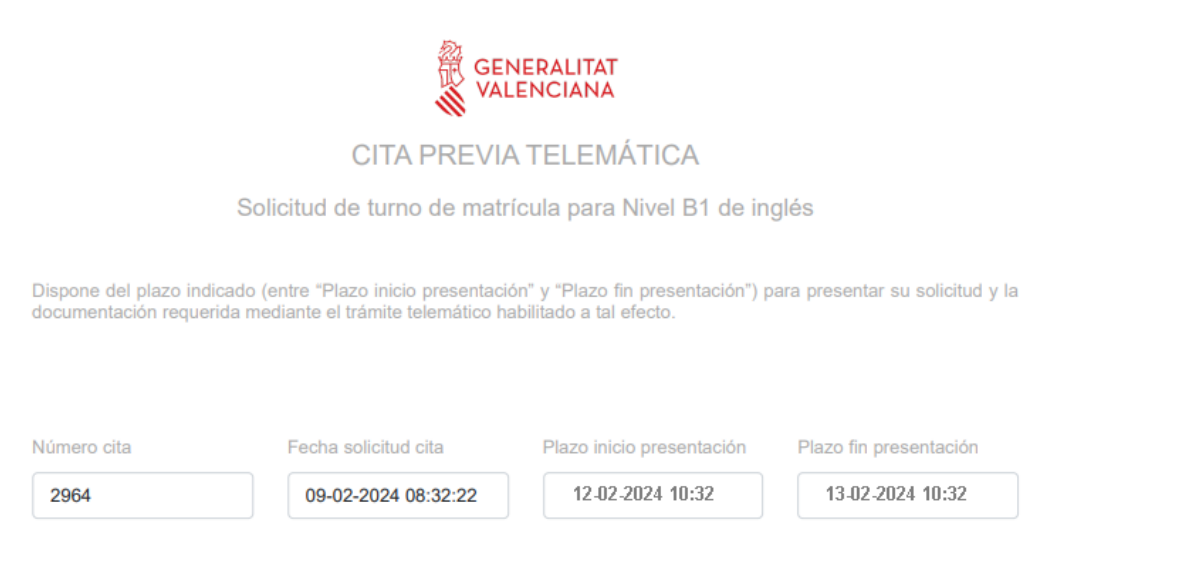

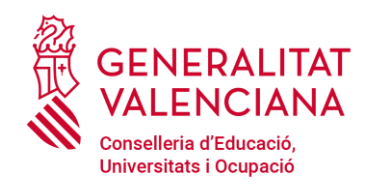

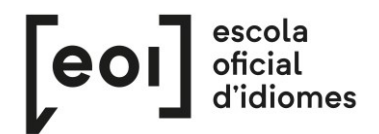

## **¡ATENCIÓN!**

Los datos con los que se ha cumplimentado la solicitud son los mismos que aparecerán en el asistente telemático de matrícula. **Si solicita turno para otra persona, debe rellenar el formulario con sus datos.**

Tras haber reservado cita para el turno de matrícula, es posible comprobar la cita de nuevo accediendo al mismo enlace donde se solicitó la cita, introduciendo el NIF y haciendo clic sobre "Comprobar cita previa".

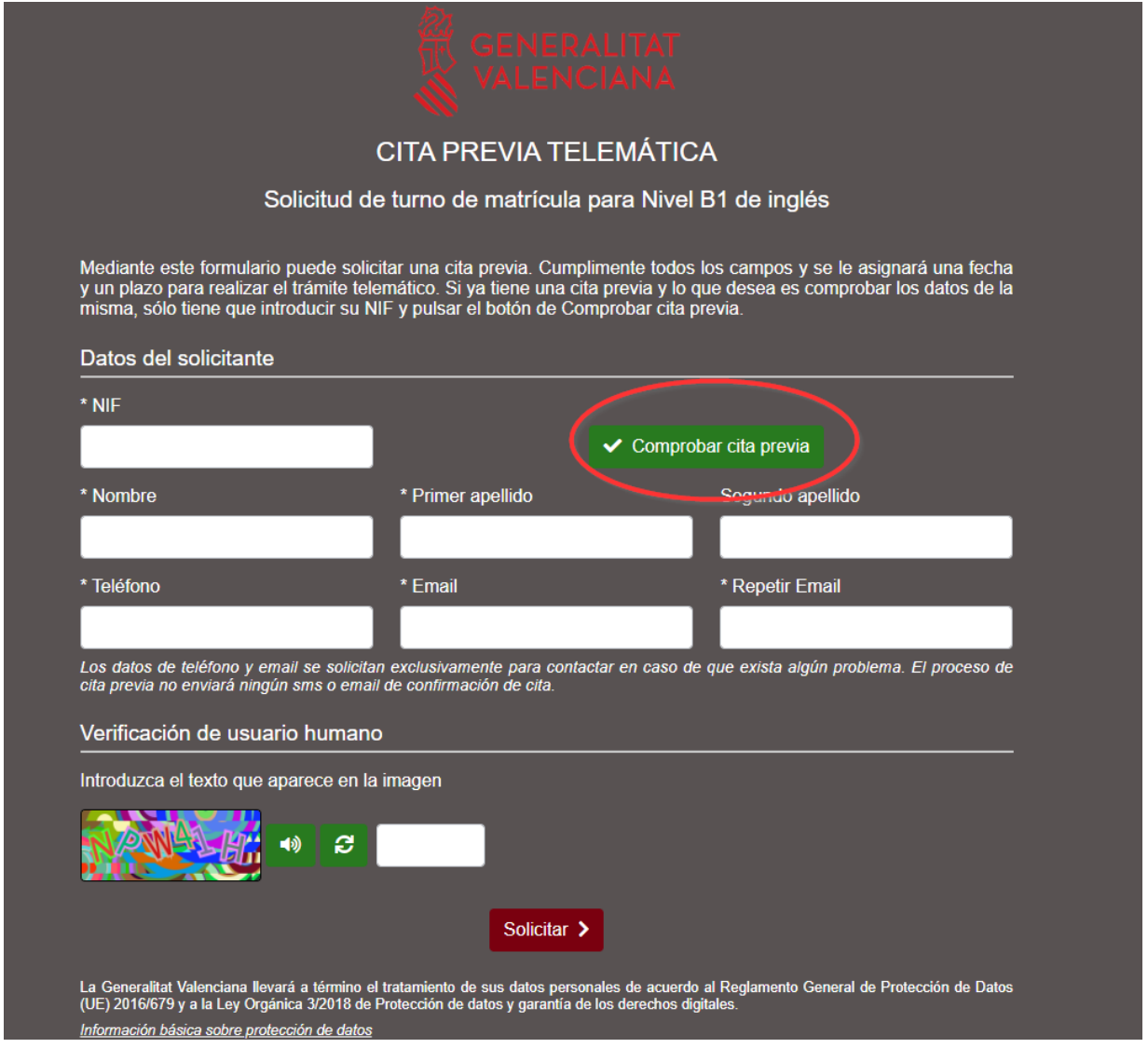

Dado que el número de plazas disponibles en inglés y valenciano es limitado, **la obtención de turno de matrícula no garantiza la obtención de plaza en la Prueba Unificada de Certificación.**

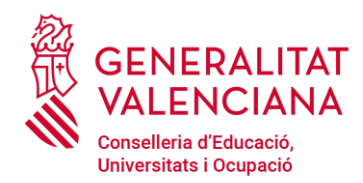

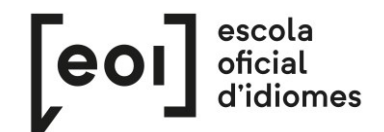

# **FORMALIZACIÓN DE LA MATRÍCULA**

Durante el período asignado para formalizar la matrícula, hay que acceder a la página <https://proveseoi.gva.es/> y escoger el idioma y nivel en el que se vaya a matricular. **Si accede fuera del turno de matrícula**, el sistema no reconocerá los datos y, por tanto, **no se podrá matricular.**

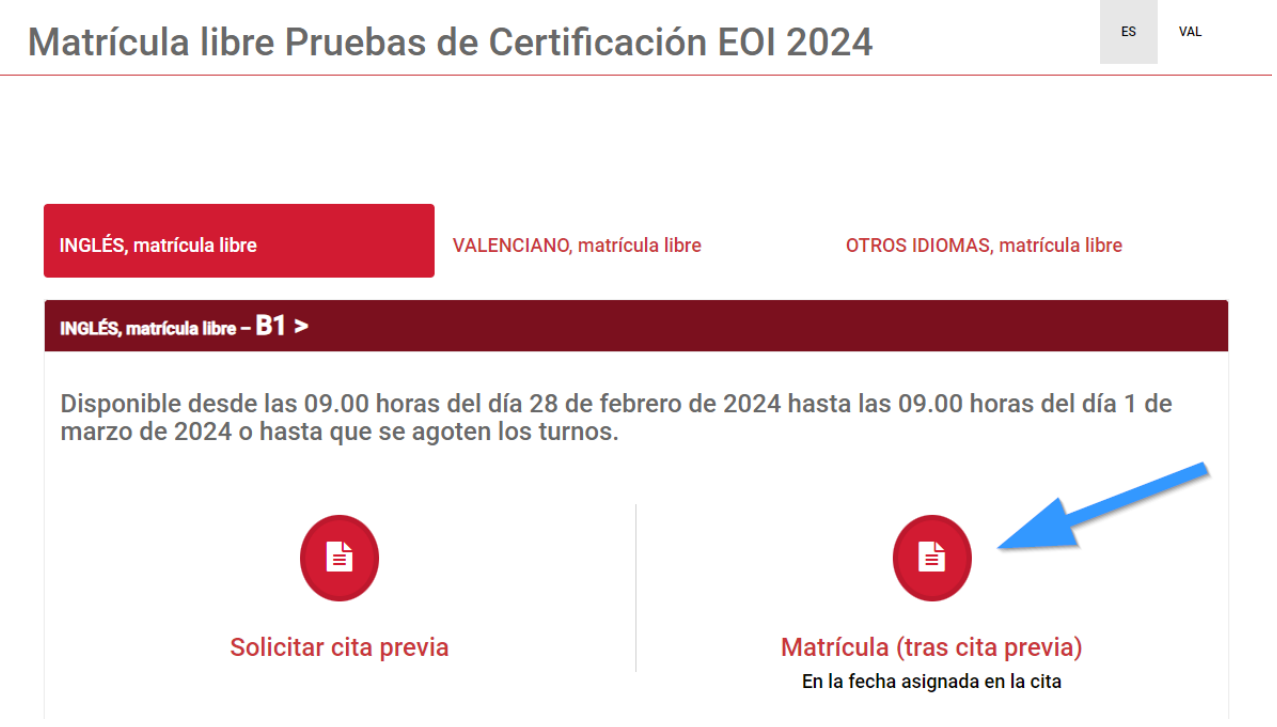

El trámite puede realizarse con o sin firma electrónica.

Si lo realiza con firma electrónica, antes de acceder al formulario debe identificarse a través de cualquiera de los medios que ofrece la plataforma cl@ve.

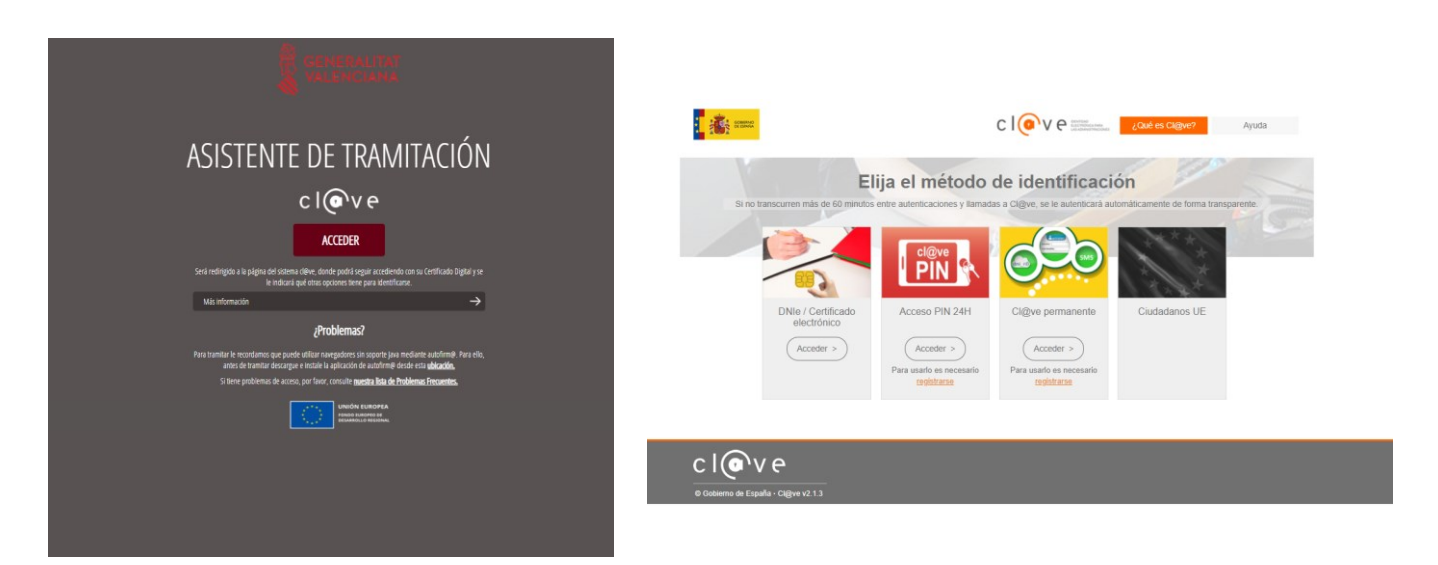

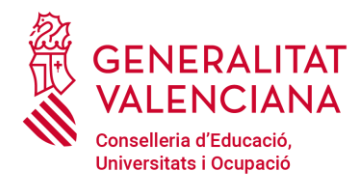

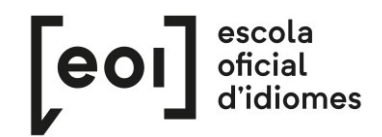

Si accede con firma, se procederá directamente al formulario (pestaña 2, "Rellenar"), en el que ya aparecerán rellenados algunos de sus datos.

En caso de acceder al trámite sin firma electrónica, lea las instrucciones situadas en la parte inferior:

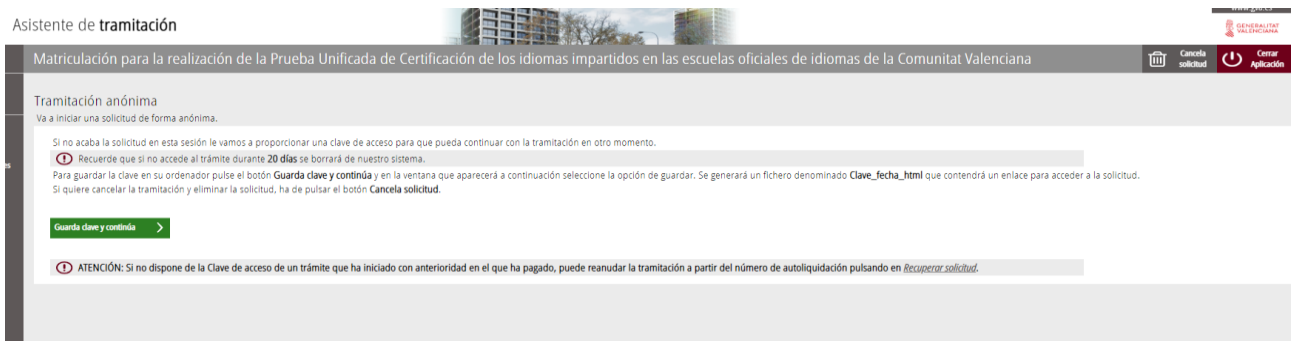

Si no finaliza la solicitud en esta sesión, se le facilitará una clave de acceso para poder continuar con la tramitación en otro momento dentro del periodo de matriculación.

Para guardar la clave en su ordenador, haga clic en el botón "Guarda clave y continúa", y en la ventana que aparecerá a continuación seleccione la opción "Guardar". Se generará un archivo denominado "Clave fecha html", que contendrá un enlace para acceder a la solicitud.

Si desea cancelar la tramitación y eliminar la solicitud, debe hacer clic sobre el botón "Cancela solicitud".

#### **1. DEBE SABER**

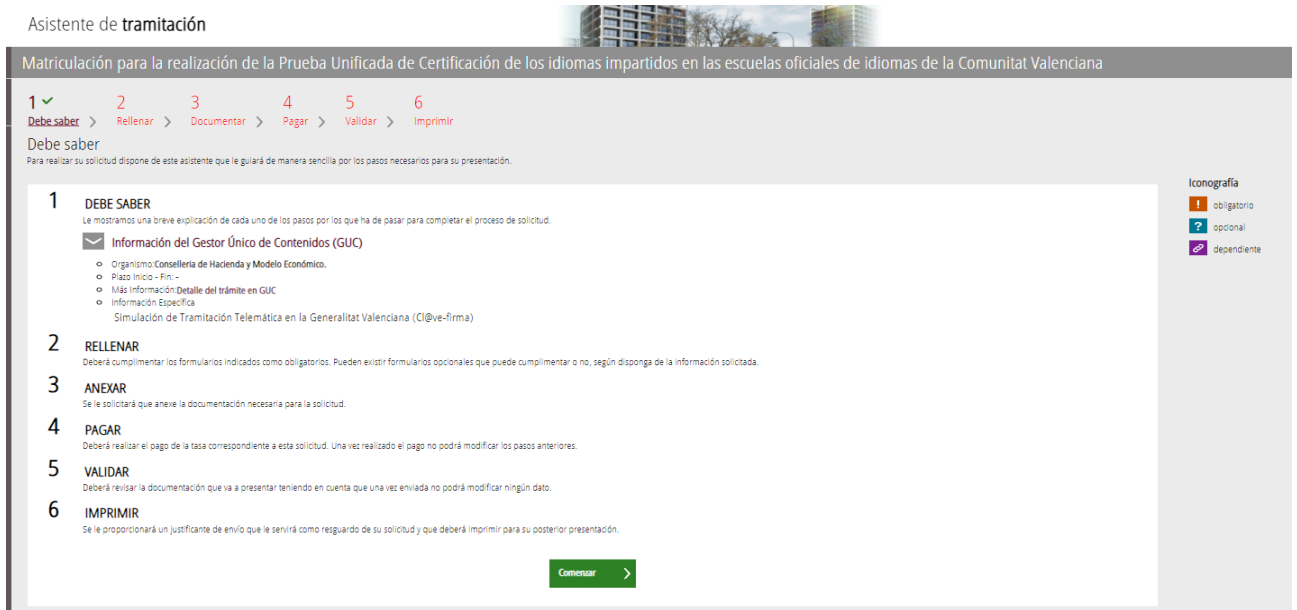

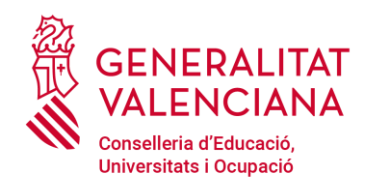

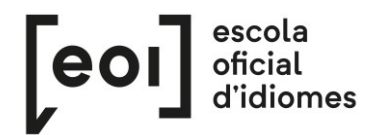

#### **2. RELLENAR**

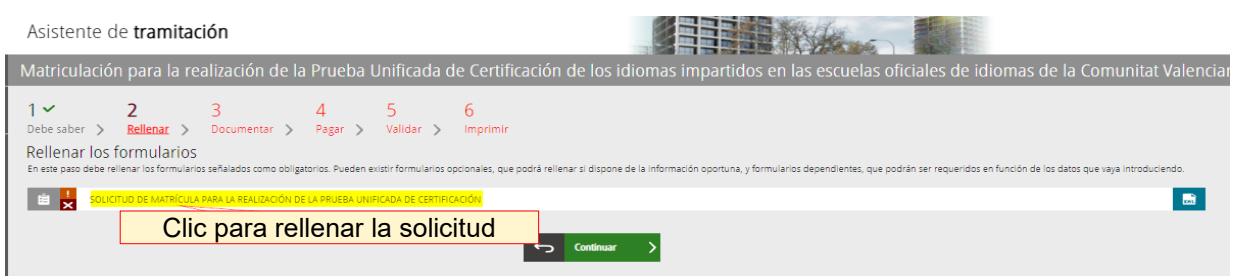

Es muy importante rellenar todos los datos requeridos en el formulario. **Los campos marcados con un asterisco son obligatorios.**

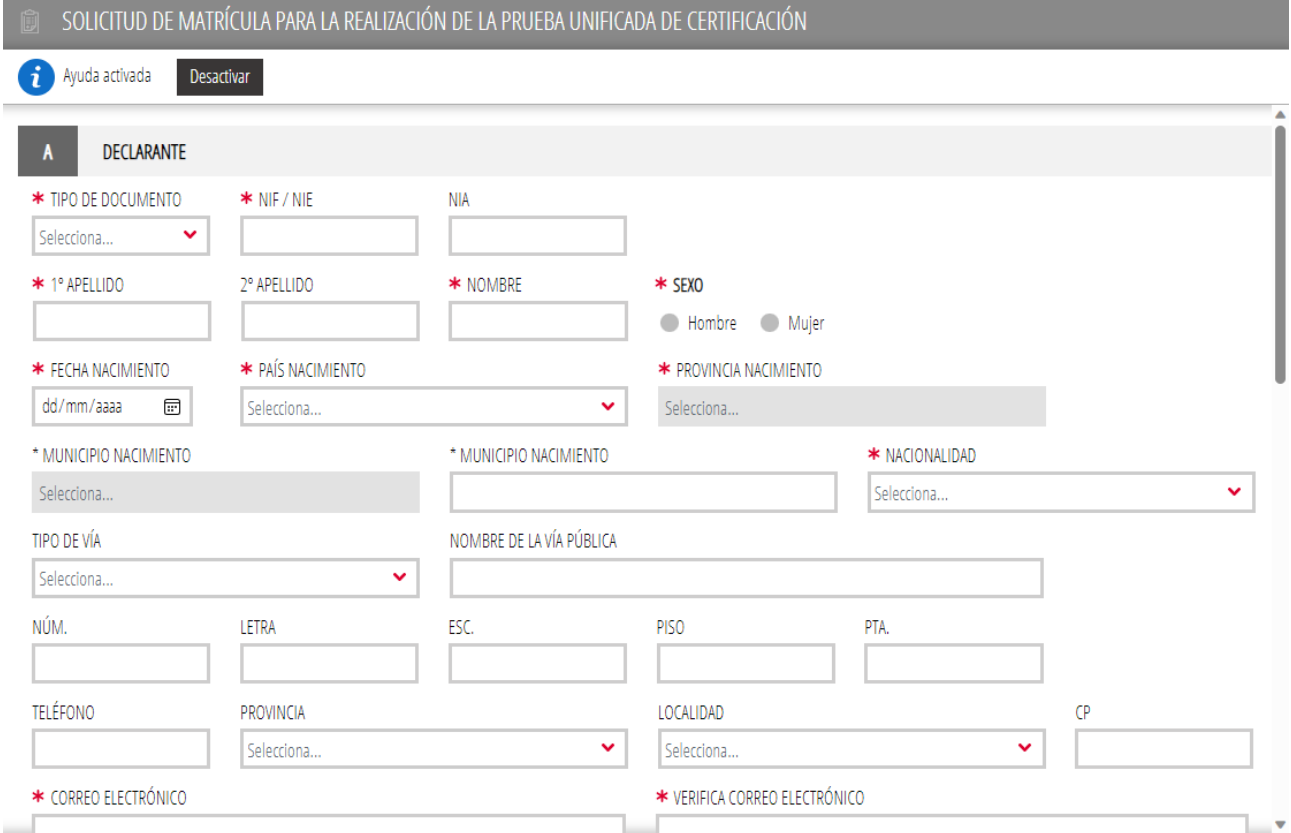

Encontrará una casilla marcada por defecto: "Solicito recibir mi certificado académico por correo electrónico".

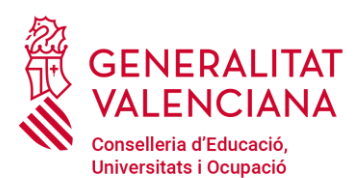

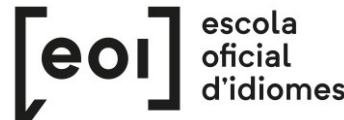

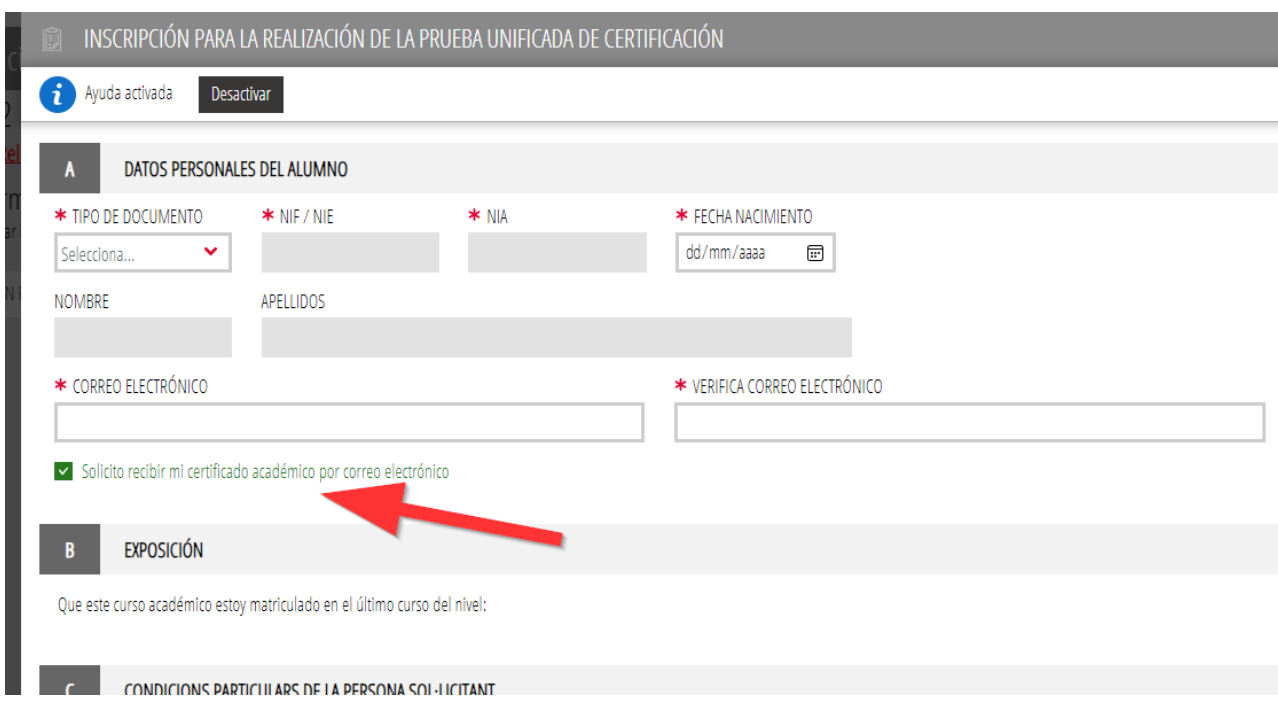

Esta casilla permite que el alumno/a reciba de forma automática y sin necesidad de pagar ninguna tasa, un certificado académico con las notas obtenidas en la prueba. Los certificados académicos se enviarán después de la publicación de las notas definitivas de cada convocatoria a la dirección de correo electrónico proporcionada por el alumno/a en su solicitud.

A continuación, **escoja la escuela** donde desee realizar la prueba.

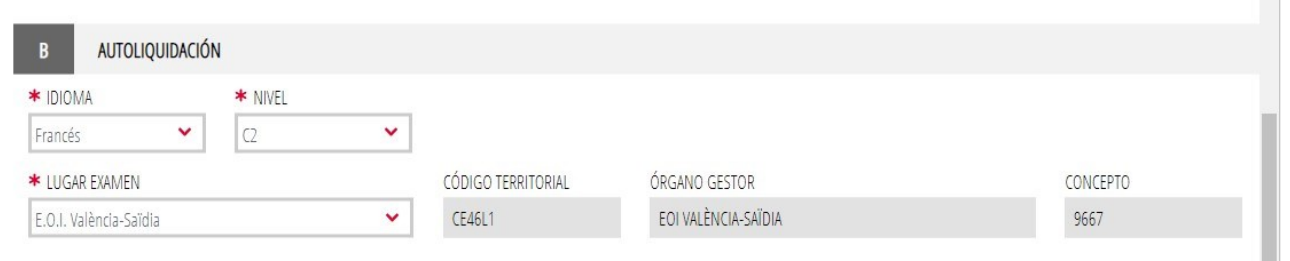

Al mismo tiempo que va completando el formulario, el asistente consulta en tiempo real las plazas existentes en cada nivel, idioma y escuela y, por ello, **ofrecerá únicamente las plazas existentes en el momento de la matriculación.**

Si necesita una adaptación para la prueba, debe marcar la casilla del apartado C.

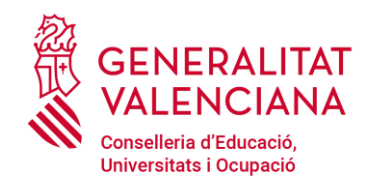

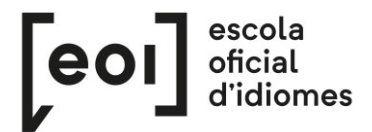

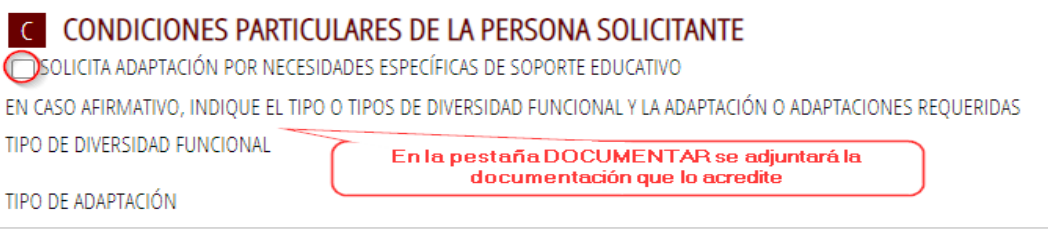

Debe **justificar el motivo de adaptación de la prueba**, adjuntando la documentación pertinente en la pestaña 3 "Documentar", por lo que **se recomienda tener toda la documentación preparada y escaneada en un solo documento PDF en el momento de la matriculación.**

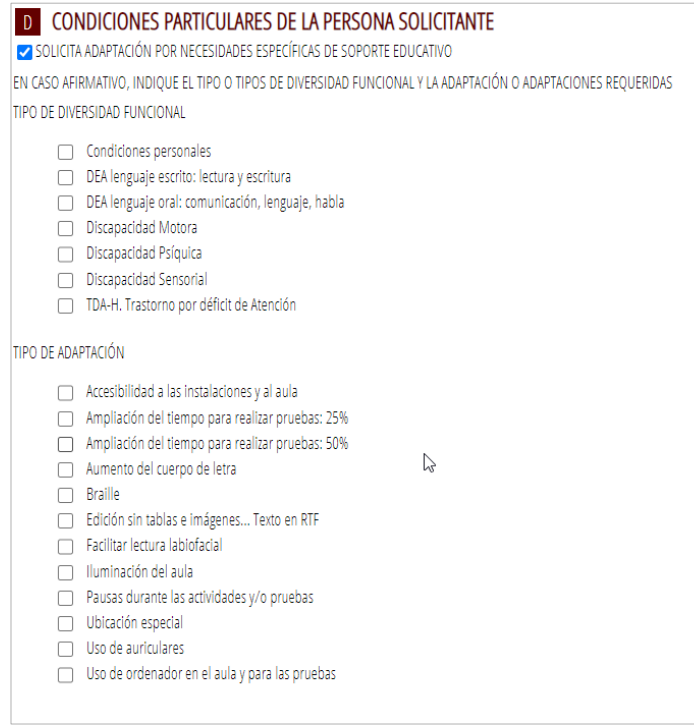

Por último, en el apartado de "Declaración", debe seleccionar qué **tipo de matrícula** le corresponde.

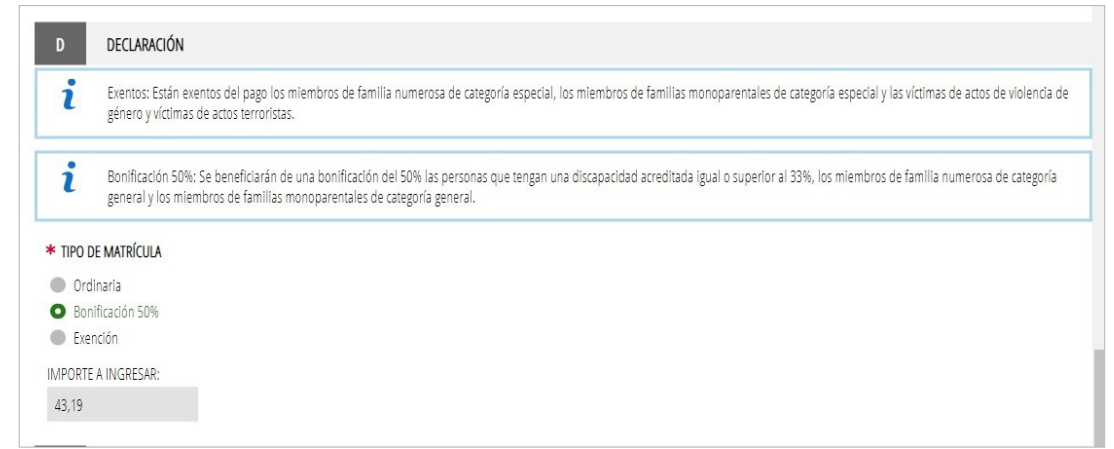

En función de la opción escogida, aparecerá automáticamente el importe a ingresar.

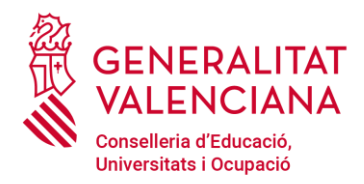

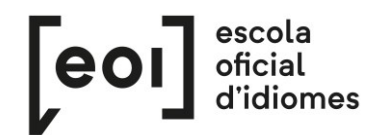

**Todos los tipos de matrícula diferentes de la ordinaria deberán justificarse** anexando la documentación pertinente en la pestaña 3, "Documentar", por lo que **se recomienda tener toda la documentación escaneada y preparada** en el momento de la matriculación.

Una vez rellenado y enviado este formulario, el asistente guardará una plaza para la prueba. A continuación, ha de adjuntar la documentación, si es necesaria, y efectuar el pago de las tasas, si corresponde.

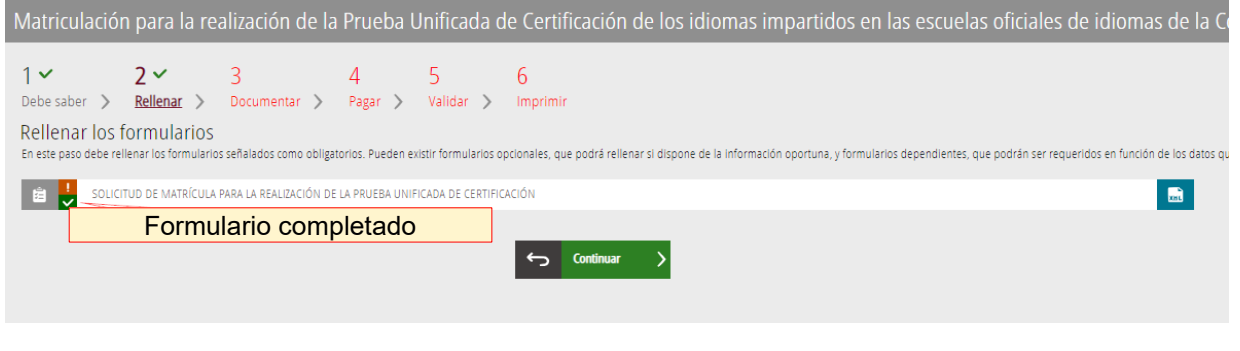

**La plaza no queda registrada hasta que se haya completado todo el trámite telemático.**

### **3. DOCUMENTAR**

En este caso, existen dos posibilidades:

**A)** El asistente detecta que **no** tiene que aportar ninguna documentación acreditativa:

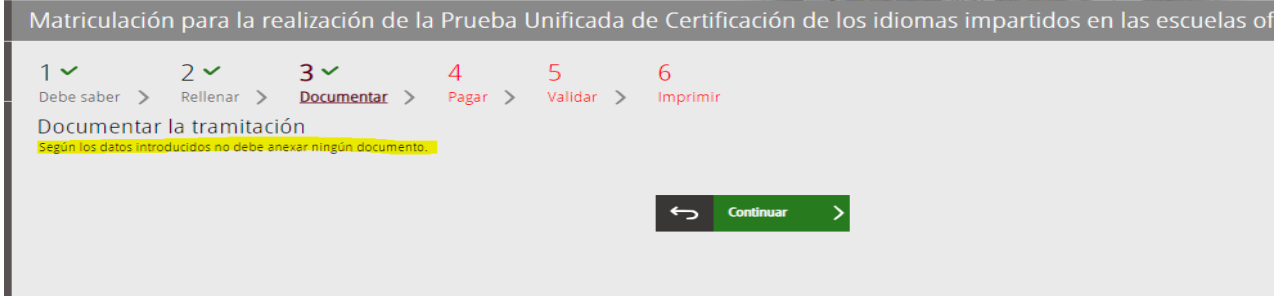

**B)** El asistente detecta que **sí** que ha de aportar documentación acreditativa:

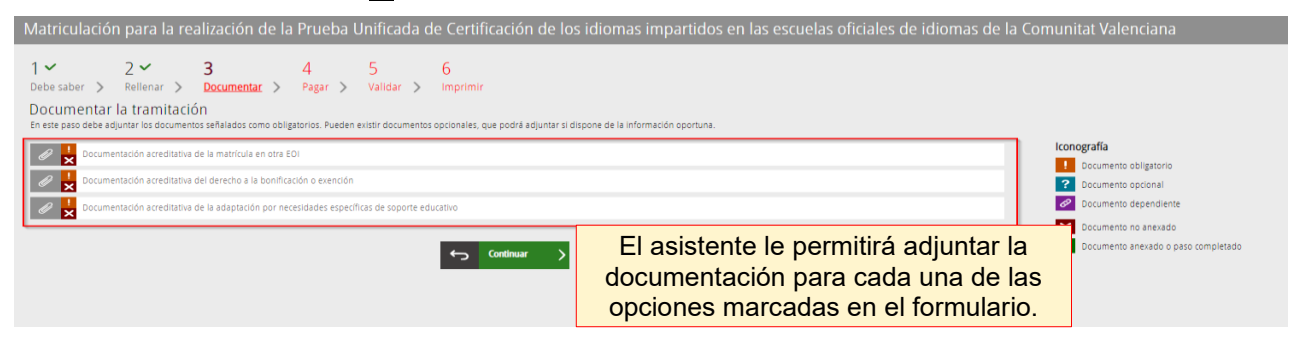

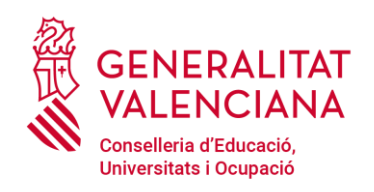

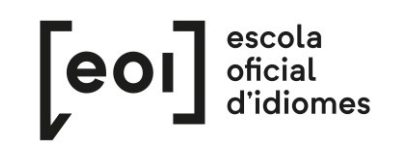

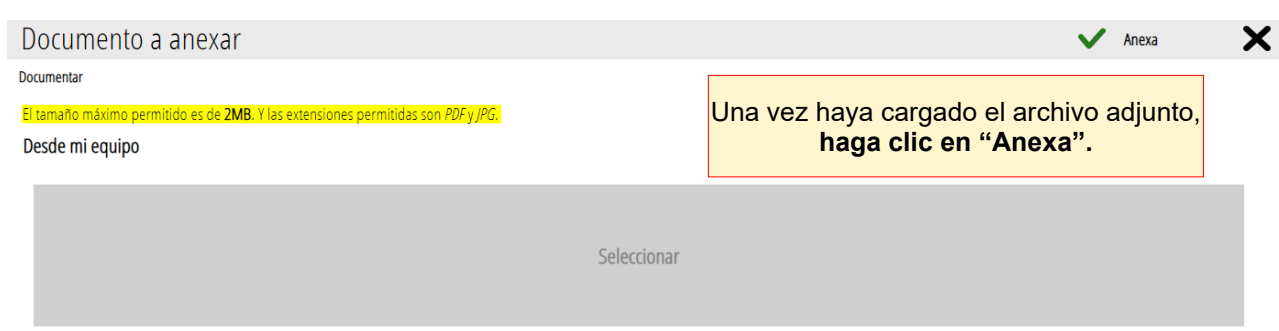

Para adjuntar cualquier documento, tenga en cuenta que el tamaño máximo permitido son **2 MB** y que los formatos permitidos son **PDF** y **JPG.**

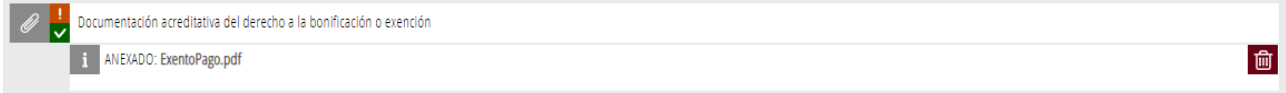

**Se recomienda tener toda la documentación preparada** para adjuntarla, para evitar así problemas de caducidad de la sesión.

### **4. PAGAR**

Antes de proceder con el pago, se recomienda revisar la información introducida, ya que **una vez efectuado el pago no se podrá modificar ningún dato** de la matriculación.

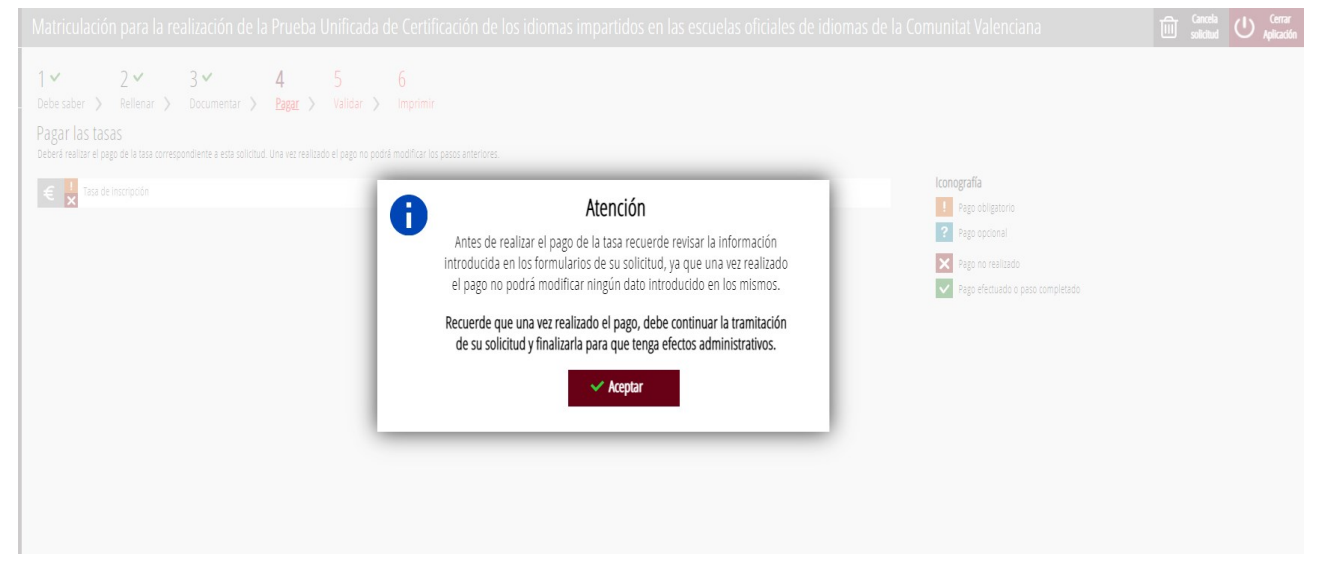

A continuación, efectúe el **pago de la matrícula** mediante la pasarela telemática de Hacienda.

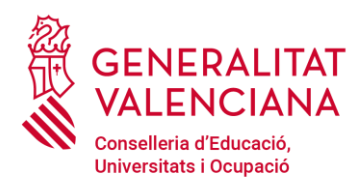

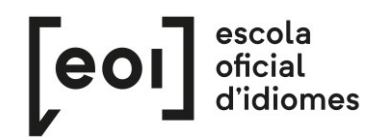

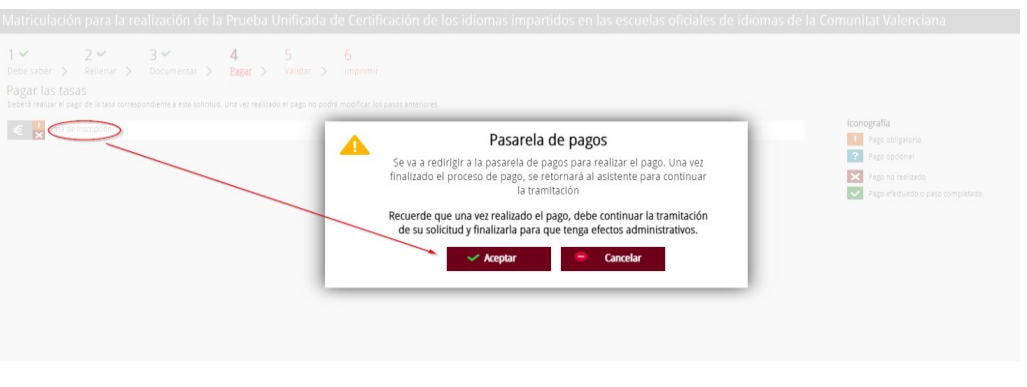

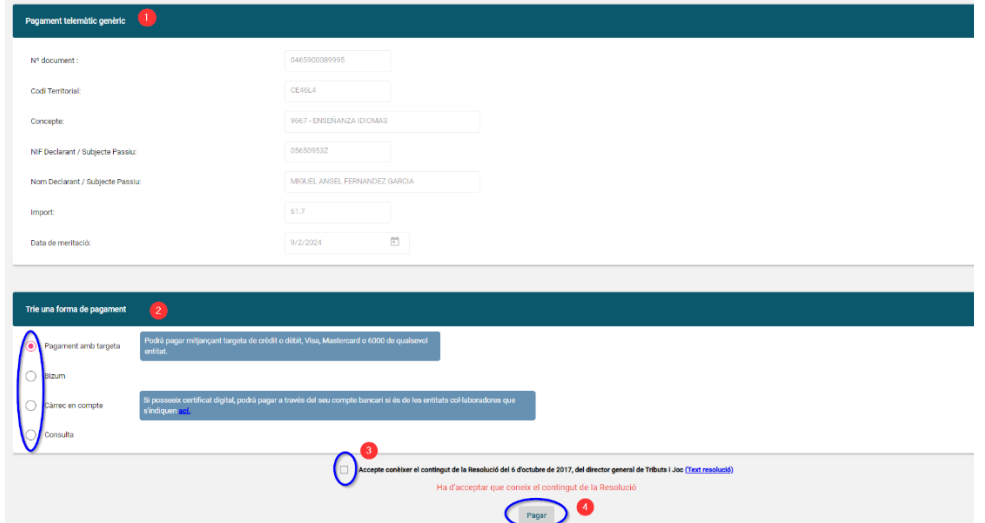

**a)** Pago con tarjeta de crédito:

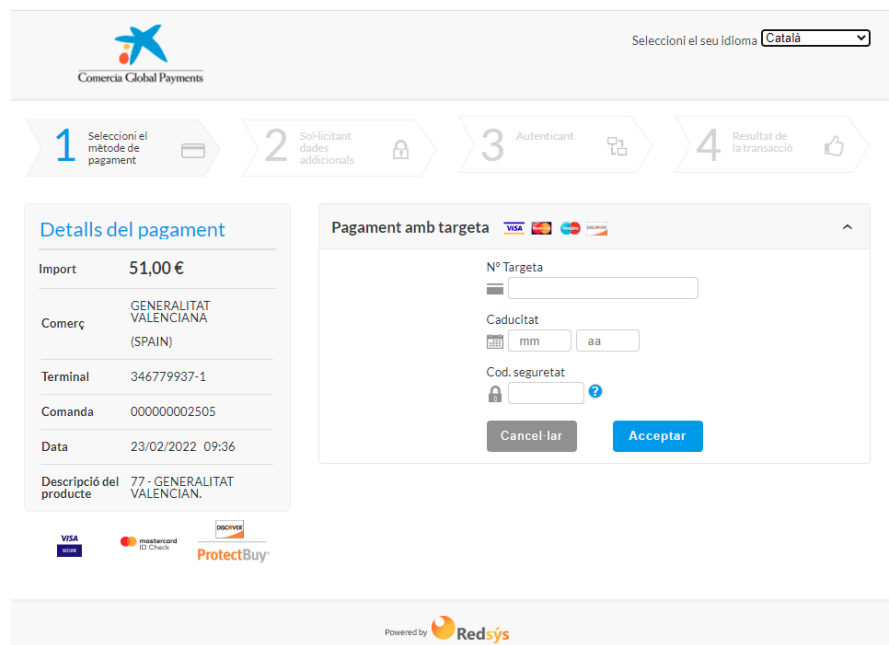

iento. SL - Todos los derechos reservados.

Redsys Servicios de Procesa

**B)** Pago a cargo de la cuenta bancaria:

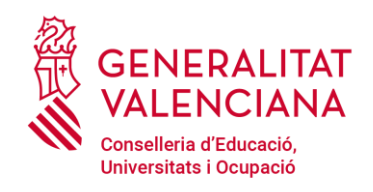

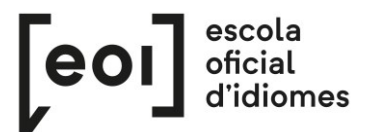

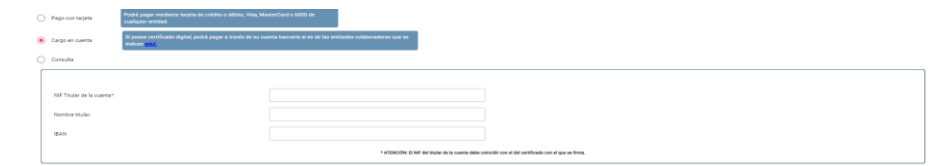

# **C)** Pago por Bizum:

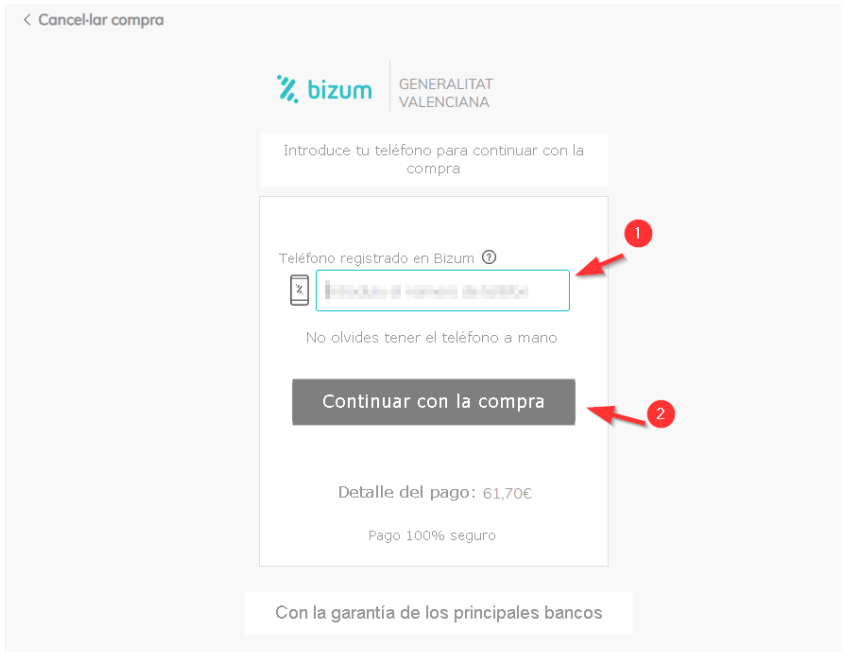

A continuación **verifique el pago**. Este paso es fundamental para que la matrícula se registre correctamente.

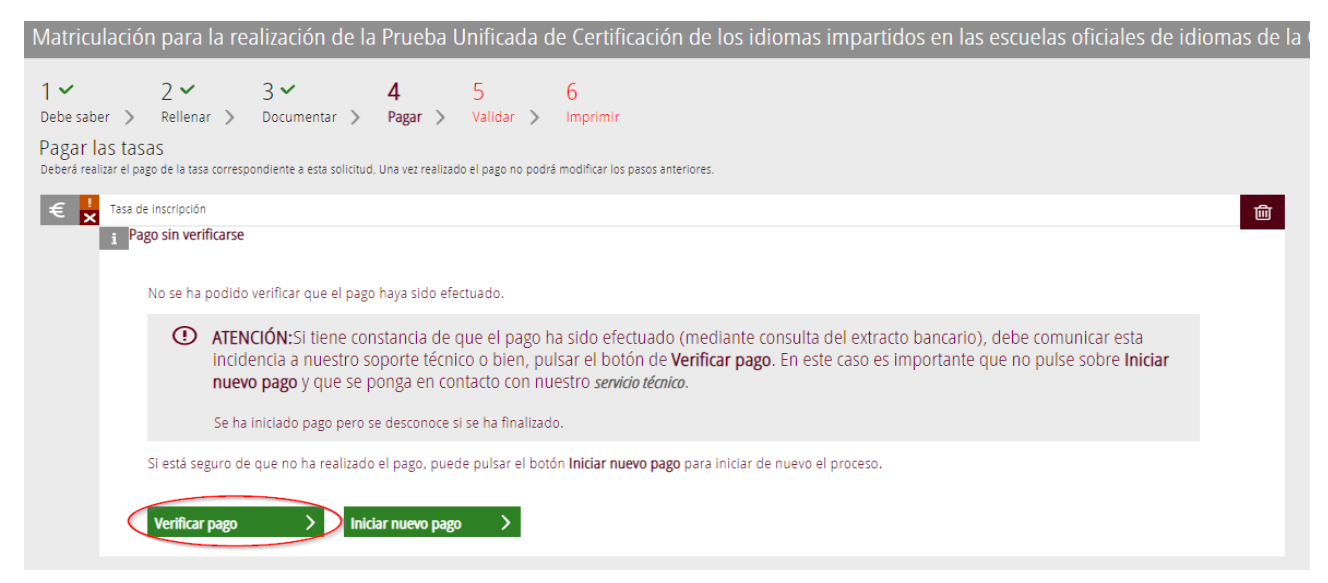

Si está todo correcto, el asistente adjuntará el justificante de pago y permitirá descargar una copia del mismo.

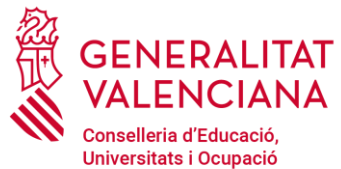

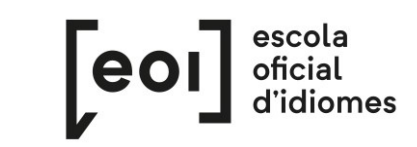

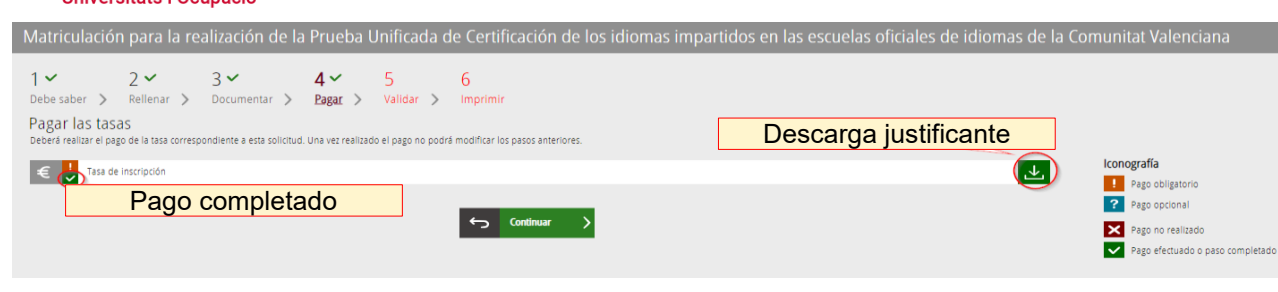

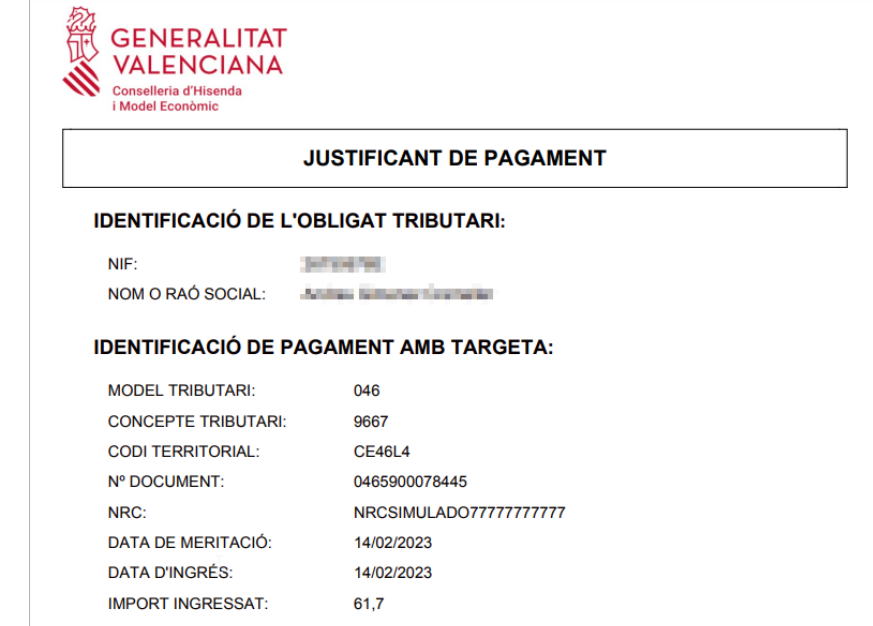

Aunque haya efectuado el pago, **la matrícula no queda registrada hasta que se haya validado la solicitud.**

#### **5. VALIDAR**

En esta pantalla se muestra toda la documentación presentada en el trámite de matriculación para revisarla antes de enviarla.

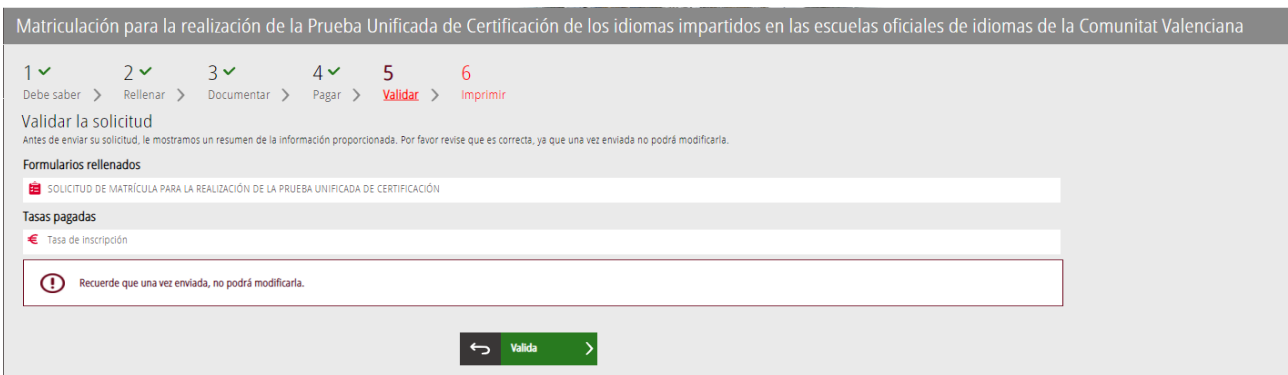

#### **¡Cuidado!**

Si modifica la matriculación al llegar a este paso, el sistema volverá a consultar si quedan plazas disponibles, por lo que corre el riesgo de perder la plaza asignada en la primera matriculación.

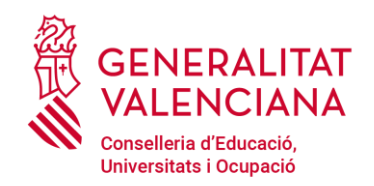

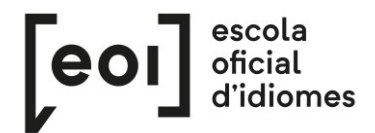

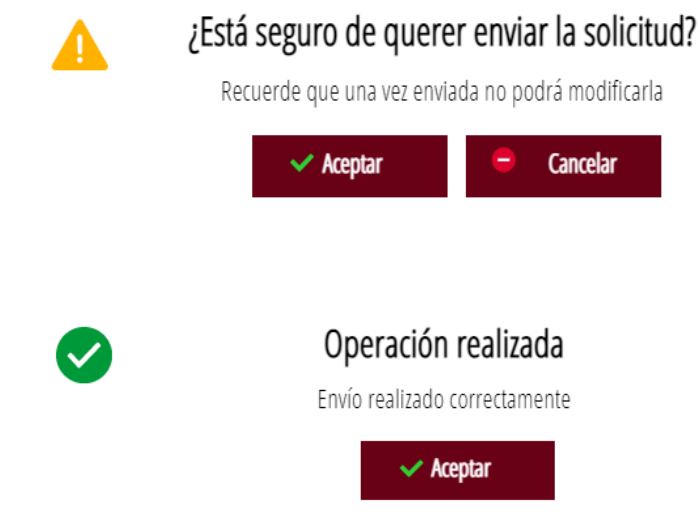

**Una vez validada ya no podrá modificar nada** y pasaremos a la última pestaña, "Imprimir"

#### **6. IMPRIMIR**

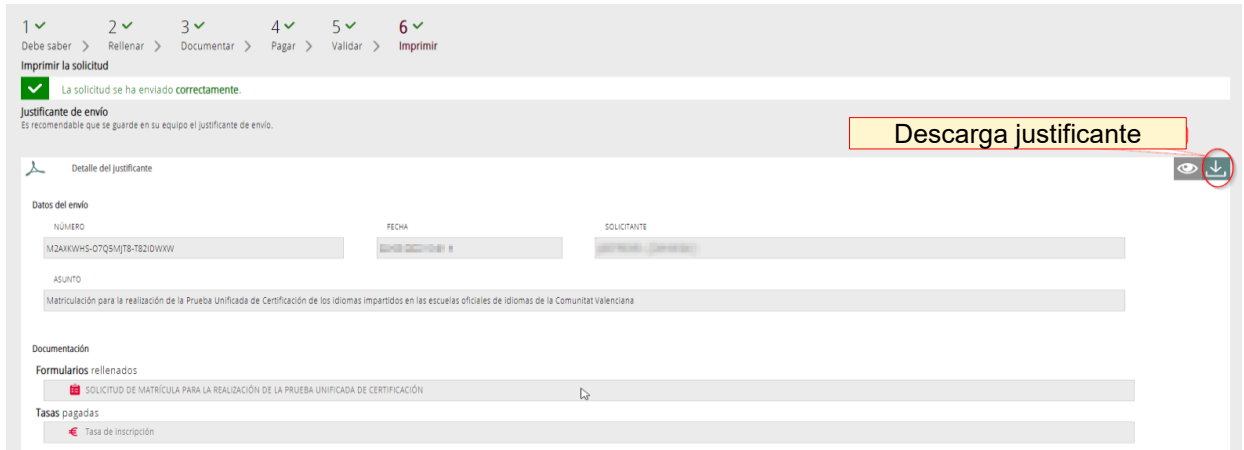

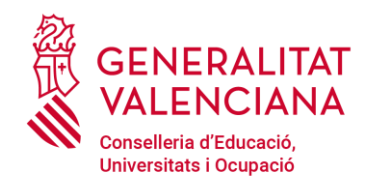

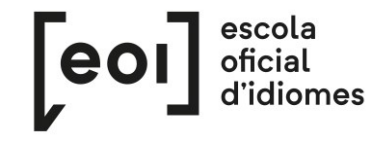

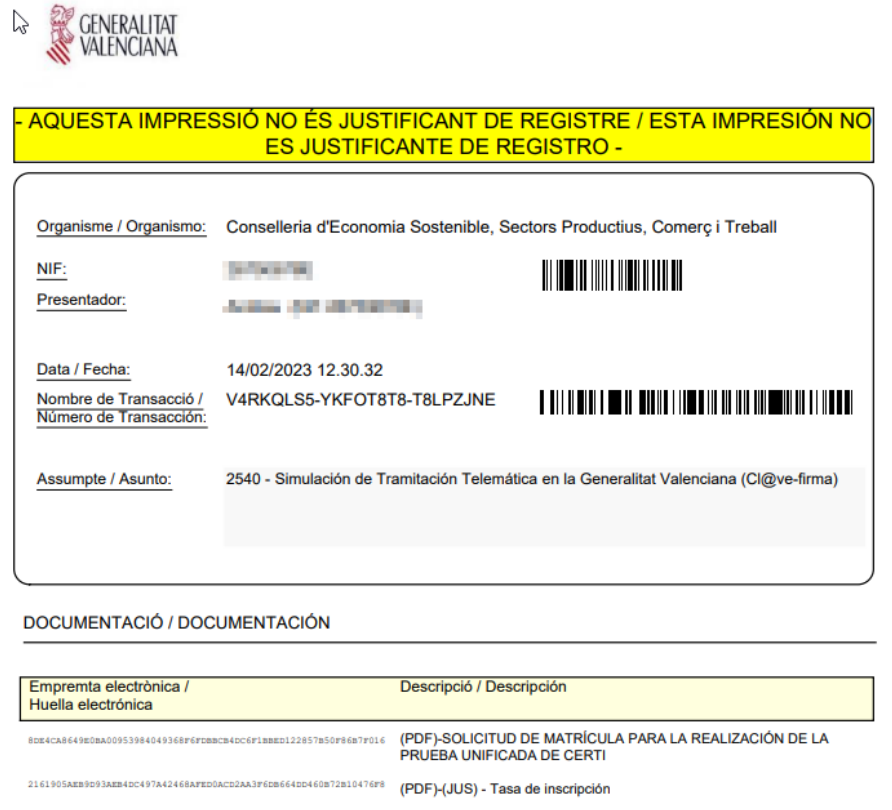

Pese a la indicación "Esta impresión no es justificante de registro", no hay problema, dado que la matrícula se ha enviado correctamente y con este justificante puede demostrarlo en la EOI.

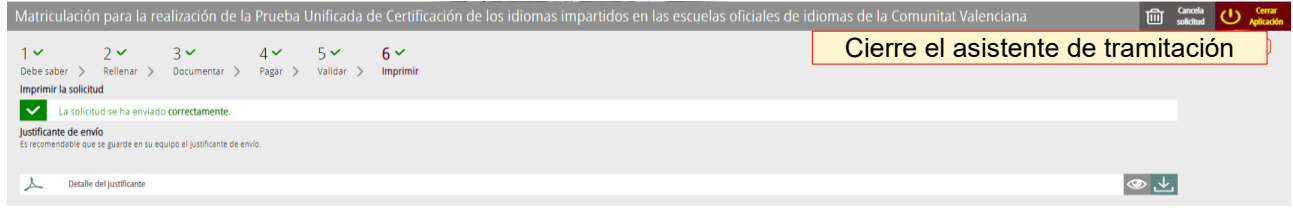

Aquí finaliza el proceso de matriculación.